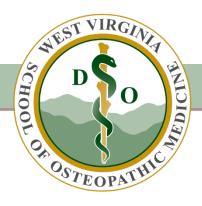

# CHERP/Community Health Worker Standard Operating Procedure - User Manual

WVSOM Document

Created by: WVSOM Information Technology Created on: 05-21-2020

Updated by: WVSOM Center for Rural & Community Health Updated on: 02-23-2021

# Contents

| 1.0 | 0         | verview                                                                        | 3  |
|-----|-----------|--------------------------------------------------------------------------------|----|
|     | 1.1       | CHERP Administration Online Portal Assistance                                  | 3  |
|     | 1.2       | Definitions, Acronyms, and Abbreviations                                       | 3  |
| 2.0 | C         | reating a CHERP Account                                                        | 4  |
|     | In        | nage 2.0.1 – Register from CRCH website to Create Account                      | 4  |
|     | 2.1 –     | Registration CHERP Form to Create Account                                      | 4  |
|     | In        | nage 2.1.1 – Complete Registration Form to Create Account                      | 5  |
|     | 2.2 —     | Create Account using a personal or professional email address                  | 6  |
|     | In        | nage 2.2.1 – Create Account error message when using a WVSOM email address     | 6  |
|     | 2.3 —     | Successful Account Created                                                     | 7  |
|     | In        | nage 2.3.1 – Success message for Account Created                               | 7  |
|     | In        | nage 2.3.2 – Temporary Access email                                            | 8  |
|     | 2.4       | Setting up your account                                                        | 8  |
|     | In        | nage 2.4.1 Access to CHERP Online                                              | 8  |
|     | In        | nage 2.4.2 Account Setup Form                                                  | 9  |
|     | 2.5 –     | Create WVSOM CHERP Online Account                                              | 10 |
|     | In        | nage 2.5.1 Create WVSOM Login Account success message                          | 10 |
| 3.0 | R         | equesting Access to CHERP for Existing Account                                 | 11 |
|     |           | nage 3.0.1 – Request Access page through WVSOM login page                      |    |
|     | 3.1 —     | Request Access to CHERP                                                        | 11 |
|     | In        | nage 3.1.1 – Request Access page                                               | 12 |
|     | In        | nage 3.1.2 – Request Access error message when no email address is found       | 12 |
|     | In        | nage 3.1.3 – Request Access page success message                               | 13 |
|     | In        | nage 3.1.4 – Temporary Access email                                            | 13 |
|     | In        | nage 3.1.5 – Request Access error message when logged into WVSOM email address | 14 |
|     | In        | nage 3.1.6 – Request Access link message                                       | 15 |
|     | 3.2 —     | Request Access to CHERP                                                        | 15 |
|     |           | nage 3.2.1 – Set up your WVSOM Login Account                                   |    |
|     |           | nage 3.2.2 – Successful password reset                                         |    |
| 4.0 | U         | sing your account                                                              | 17 |
|     | 4.1       | Logging into your account                                                      | 17 |
|     | 4.2       | Resetting your password / Forgot username or password                          | 17 |
|     | 4.3       | Viewing your profile                                                           | 18 |
|     | In        | nage 4.3.1 – Your Profile                                                      |    |
|     | 4.4       | Viewing Your Portfolio Options                                                 | 18 |
|     | Im<br>4.5 | nage 4.4.1 – Your Portfolio<br>Your Account                                    |    |

|     | 4.6 | Taking a Course                                                          | 19 |
|-----|-----|--------------------------------------------------------------------------|----|
|     | 4.7 | Purchasing a Course Certificate of Completion                            | 19 |
|     | Im  | age 4.7.1 – Access a Certificate with a Promo Code                       | 20 |
|     | Im  | age 4.7.2 – Financial Privacy Notice Required                            | 21 |
|     | Im  | age 4.7.3 – Access to the West Virginia State Treasurer's Office (WVSTO) | 22 |
|     | Im  | age 4.7.4 – Required Fields for Certificate Purchase                     | 23 |
|     | Im  | age 4.7.5 – Credit Card Information for Purchase                         | 24 |
|     | Im  | age 4.7.6 – Course Certificate of Completion                             | 25 |
| 5.0 | Tro | publeshooting                                                            | 25 |
|     |     |                                                                          |    |

# 1.0 Overview

This document will help you get access to your account. If you have already set up a CHERP / CHW account or if someone has set up an account for you on your behalf, this document will help you set your password and gain access to the WVSOM CHERP / CHW system.

# 1.1 CHERP Administration Online Portal Assistance

If you have issues or need assistance with registration or questions about accessing your existing CHERP account, contact CHERP Administration Online Portal staff:

Haylee Heinsberg, M.Ed. CRCH Director of Education Email: <u>hheinsberg@osteo.wvsom.edu</u> Phone: 304-793-6574

Jenna Hinkle, MPS Education Specialist Email: <u>jhinkle@osteo.wvsom.edu</u> Phone: 304-793-6854

# 1.2 Definitions, Acronyms, and Abbreviations

App: The abbreviation "app" stands for web application.

CHERP: Community Health Education Resource Person

A CHERP is a trained community member who provides information, support, and basic health care services to those who need help. They may be a volunteer or paid health specialist who works to help friends, neighbors, and community members develop a healthier lifestyle. A CHERP is trained to answer basic questions about health, disease, nutrition, physical activity, and health behaviors; a CHERP may partner with doctors, nurses, dietitians, personal trainers, and others in promoting heath. Anyone 18 years of age or older, who has a high school diploma, general equivalency degree or higher education can become a CHERP-trained community health worker (CHW). No experience or specific background is necessary to participate in the training program. The training to become a CHERP-trained CHW is provided through the West Virginia School of Osteopathic Medicine Center for Rural and Community Health.

#### CHW: Community Health Worker

A community health worker is a frontline public health worker who is a trusted member of and/or has an exceptionally close understanding of the community served. This trusting relationship enables the worker to serve as a liaison/link/intermediary between health/social services and the community to facilitate access to services and improve the quality and cultural competence of service delivery. A CHW also builds individual and community capacity by increasing health knowledge and self-sufficiency through a range of activities such as outreach, community education, informal counseling, social support and advocacy (defined by the American Public Health Association and adopted by the National Association for CHWs)

**CRCH:** Center for Rural & Community Health

WVSOM: West Virginia School of Osteopathic Medicine

Site: The abbreviation "site" stands for website.

# 2.0 Creating a CHERP Account

If you have not had an account created for you by an Administrator, you can register by clicking on the "REGISTER" button on the CHERP website, image 2.0.1, at the following link: <u>https://crch.wvsom.edu/CHERP</u> or for direct access to the Registration page as shown in image 2.1.1, clicking on the following link: <u>https://my.wvsom.edu/visitors/cherp/cherpregister.cfm</u>

#### Image 2.0.1 – Register from CRCH website to Create Account

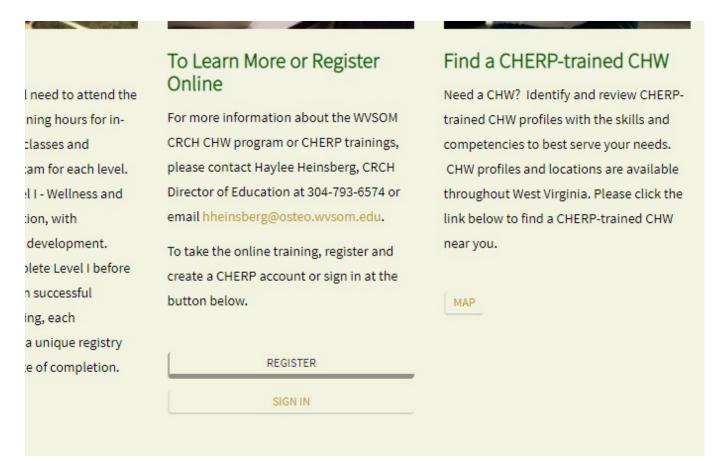

# 2.1 - Registration CHERP Form to Create Account

Complete the registration form in Image 2.1.1 below by filling in the required fields. Please use a non-WVSOM email account. This will be the email address we will send all CHERP community health worker email correspondence to. Select a preferred phone contact and use your preferred mailing address. Review and accept the terms of the Privacy Notice and Acceptable Use Agreement as required. Complete the CAPTCHA and submit your registration by clicking on the "REGISTER" button.

# Image 2.1.1 – Complete Registration Form to Create Account

| WVSOM<br>CRCH<br>Center for RURAL &<br>COMMUNITY HEALTH | Anyone 18 years of age equivalency degree or hi                                                     | Create Account<br>or older who has a high school diploma, general<br>gher can become a CHERP-trained Community<br>ience or specific background is necessary to<br>g program. |  |  |  |
|---------------------------------------------------------|----------------------------------------------------------------------------------------------------|----------------------------------------------------------------------------------------------------|--|--|--|
|                                                         | Birthdate (must be 18 or older)                                                                     |                                                                                                    |  |  |  |
| N/A                                                     | ✓ N/A ✓                                                                                             | N/A ~                                                                                                    |  |  |  |
|                                                         | Name and E-n                                                                                        | nail                                                                                                    |  |  |  |
| First Name (required):                                  | Middle:                                                                                             | Last Name (required):                                                                                                    |  |  |  |
|                                                         | A                                                                                                   |                                                                                                    |  |  |  |
| Email (required):                                       |                                                                                                    |                                                                                                    |  |  |  |
| jdoe@gmail.com                                          |                                                                                                    |                                                                                                    |  |  |  |
|                                                         |                                                                                                    |                                                                                                    |  |  |  |
| Cor                                                     | ntact Phone Number(                                                                                 | s) (1 required)                                                                                                    |  |  |  |
| Cell<br>Phone: (                                        | )                                                                                                   | -                                                                                                    |  |  |  |
| Home (                                                  |                                                                                                    |                                                                                                    |  |  |  |
| Phone:                                                  | )                                                                                                   |                                                                                                    |  |  |  |
| Work<br>Phone:                                          | )                                                                                                   |                                                                                                    |  |  |  |
| Cell Phone                                              | What is your preferred phone to contact?     O Home Phone O Work Phone                              |                                                                                                    |  |  |  |
| VVII                                                    | at is your preferred me                                                                             | anng dudress:                                                                                                    |  |  |  |
| Address - line 1 (required):                            |                                                                                                    |                                                                                                    |  |  |  |
|                                                         |                                                                                                    |                                                                                                    |  |  |  |
| Address - line 2:                                       |                                                                                                    |                                                                                                    |  |  |  |
|                                                         |                                                                                                    |                                                                                                    |  |  |  |
| City (required):                                        | State                                                                                               | e (required):                                                                                                    |  |  |  |
|                                                         | . v                                                                                                 | VV (West Virginia) 👻                                                                                                    |  |  |  |
| Zip (required):                                         |                                                                                                    |                                                                                                    |  |  |  |
|                                                         |                                                                                                    |                                                                                                    |  |  |  |
|                                                         |                                                                                                    |                                                                                                    |  |  |  |
| You must read and accept<br>order to proceed.           | You must read and accept the Privacy Notice and the Acceptable Use Agreement in<br>order to proceed |                                                                                                    |  |  |  |
|                                                         | I accept the terms of the Privacy Notice and the Acceptable Use Agreement. (required)               |                                                                                                    |  |  |  |
|                                                         |                                                                                                    |                                                                                                    |  |  |  |
|                                                         | I'm not a robot                                                                                     |                                                                                                    |  |  |  |
|                                                         | Privacy - Terms                                                                                     |                                                                                                    |  |  |  |
|                                                         | Register                                                                                            |                                                                                                    |  |  |  |
|                                                         |                                                                                                    |                                                                                                    |  |  |  |

# 2.2 - Create Account using a personal or professional email address

When completing your account registration, please use a personal or professional email address which is not associated with WVSOM. If you use a WVSOM email address while creating or using your new CHERP account, you will receive a red error message as shown in Image 2.2.1 below.

## Image 2.2.1 – Create Account error message when using a WVSOM email address

| WVSOM<br>CRCH<br>CENTER FOR RURAL &<br>COMMUNITY HEALTH                               | equivalency<br>Health Wor       | Create Account<br>nyone 18 years of age or older who has a high school diploma, general<br>quivalency degree or higher can become a CHERP-trained Community<br>lealth Worker. No experience or specific background is necessary to<br>articipate in the training program. |                    |                |  |
|---------------------------------------------------------------------------------------|---------------------------------|----------------------------------------------------------------------------------------------------|--------------------|----------------|--|
|                                                                                       | Birthdate (must be 18 or older) |                                                                                                    |                    |                |  |
| FEB                                                                                   | ~                               | 10 🛩                                                                                                    | 1986               | ~              |  |
|                                                                                       | Nan                             | ne and E-mai                                                                                                    |                    |                |  |
| First Name (required):                                                                | м                               | iddle:                                                                                                    | Last Name (requi   | red):          |  |
| Jane                                                                                  |                                 | A                                                                                                    | Doe                |                |  |
| Email (required):<br>janedoe@osteo.wvsom<br>You have a WVSOM ac<br>new CHERP account. |                                 | to use a persona                                                                                                    | l email address to | register for a |  |
| Contact Phone Number(s) (1 required) Cell Phone: (   ) -                              |                                 |                                                                                                    |                    |                |  |
| Home (<br>Phone:                                                                      | )                               |                                                                                                    | -                  |                |  |
| Work<br>Phone: (                                                                      | )                               |                                                                                                    | -                  |                |  |

# 2.3 - Successful Account Created

Once you have successfully created an account in the CHERP system, you will see a green success message shown in Image 2.3.1.

#### Image 2.3.1 – Success message for Account Created

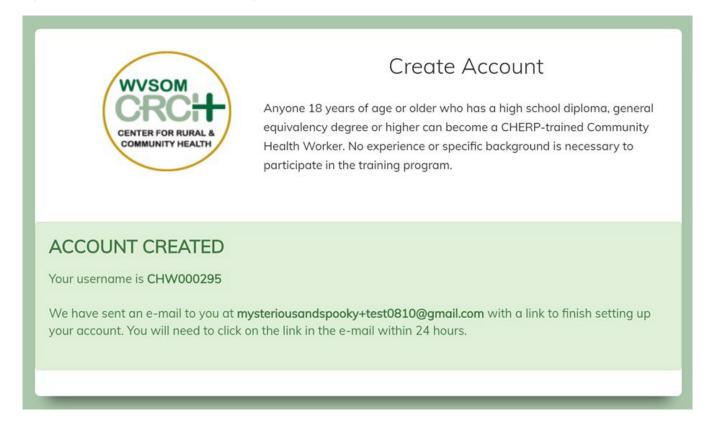

You will receive an email at the email address associated with your CHERP account, shown in Image 2.3.2 below, with information on how to continue setting up your account.

The temporary access email, shown in Image 2.3.2 below, will contain a "click here" link to finish setting up your account (see #1 in red in Image 2.3.2).

This link is only good for 24 hours and will expire after use or within 24 hours of non-use. This is a standard security feature.

You should make note of your username (see #2 in red in Image 2.3.2).

If you are not able to set up your account, you will need to request access again using the link in the email (see #3 in red in Image 2.3.2) and start this document from "3.0 Requesting Access to CHERP for an Existing Account".

#### Image 2.3.2 - Temporary Access email

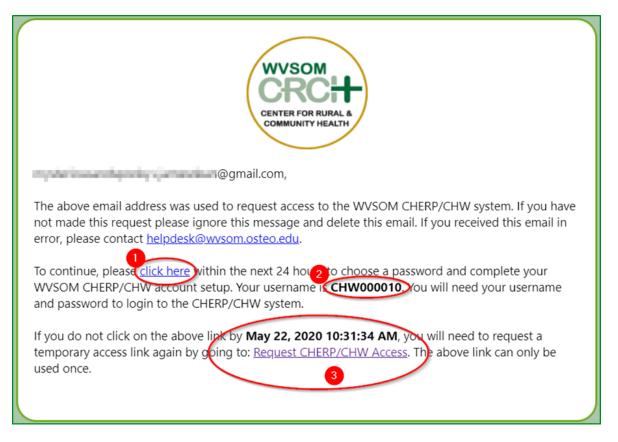

### 2.4 Setting up your account

After you click on the "click here" link in the Temporary Access email shown in Image 2.3.2 above you will be directed to the WVSOM CHERP system online to finish setting up your account (see Image 2.4.1 below). When you are ready to proceed, click on the "SET MY PASSWORD" button to access the Account Setup form.

#### Image 2.4.1 Access to CHERP Online

| WVSOM<br>CRCH<br>CENTER FOR RURAL &<br>COMMUNITY HEALTH | Access to CHERP Online<br>Anyone 18 years of age or older who has a high school diploma, general<br>equivalency degree or higher can become a CHERP-trained Community<br>Health Worker. No experience or specific background is necessary to<br>participate in the training program. |
|---------------------------------------------------------|----------------------------------------------------------------------------------------------------|
|                                                         | IERP Online. Your username is <b>CHW000300</b><br>r username and click the button below to set your password and<br>uestions.                                                                                                    |
| SET MY PASSWORD                                         |                                                                                                    |

#### Image 2.4.2 Account Setup Form

You will type your password and create your security questions and answers in the Account Setup Form shown in Image 2.4.2. The system will give you tips on how to make your password secure. We encourage you to use a variety of upper case, lower case, numbers, and symbols if possible. When you have successfully submitted the form, you will see a success message with a button to log into the CHERP system (see Image 2.5.1 below).

| WVSOM<br>CRCH<br>CENTER FOR RURAL &<br>COMMUNITY HEALTH | Anyone 18 years of age or olde<br>equivalency degree or higher c | o CHERP Online<br>er who has a high school diploma, general<br>can become a CHERP-trained Community<br>or specific background is necessary to<br>ram. |
|---------------------------------------------------------|------------------------------------------------------------------|----------------------------------------------------------------------------------------------------|
| Username:                                               | /VSOM Lo                                                         | gin account                                                                                                    |
| CHW000323<br>Password:                                  |                                                                  |                                                                                                    |
| russwolu.                                               |                                                                  |                                                                                                    |
| Confirm Password:                                       |                                                                  |                                                                                                    |
| Password reset                                          | questions:                                                       |                                                                                                    |
| Question #1:                                            |                                                                  | Answer #1:                                                                                                    |
|                                                         | ~                                                                |                                                                                                    |
| Question #2:                                            |                                                                  | Answer #2:                                                                                                    |
|                                                         | ~                                                                |                                                                                                    |
| Question #3:                                            |                                                                  | Answer #3:                                                                                                    |
|                                                         | ~                                                                |                                                                                                    |
| Submit                                                  |                                                                  |                                                                                                    |

# 2.5 - Create WVSOM CHERP Online Account

Click on the "CLICK HERE TO LOGIN" button as shown below in Image 2.5.1 to log into your CHERP account for access to your profile. Be sure to secure your CHW#, which serves as your username, and your password.

#### Image 2.5.1 Create WVSOM Login Account success message

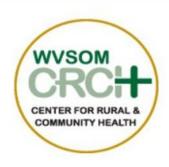

# Access to CHERP Online

Anyone 18 years of age or older who has a high school diploma, general equivalency degree or higher can become a CHERP-trained Community Health Worker. No experience or specific background is necessary to participate in the training program.

# Create WVSOM Login account

Your username is CHW000300.

You will need this username and your password every time you log into the My.WVSOM.edu intranet system.

If you forget your password, you can Request Temporary Access to reset your password.

Click here to login

# 3.0 Requesting Access to CHERP for Existing Account

If an account was created for you by a CHERP/CHW Administrator, to gain access to your new account, go to <u>https://my.wvsom.edu/visitors/cherp/tempaccess.cfm</u>.

You may also gain access to the Request Access page (Image 3.1.1) through the <u>https://my.wvsom.edu</u> login page by clicking on the "Having trouble logging in?" as identified by the golden arrow below in Image 3.0.1. This will take you to the "I'm having trouble logging in" page. Here you will click on the link, "Help for CHERP users", as identified by the golden arrow below in the second image, which will direct you to the "Request Access to CHERP" in Image 3.1.1.

#### Image 3.0.1 – Request Access page through WVSOM login page

| WEST VIRGINIE<br>WEST VOID<br>OSTEOPATUIC                                                                                                    | WEST<br>OFFOOL OR OSTEOPATHICS                                                                                                    |
|----------------------------------------------------------------------------------------------------|----------------------------------------------------------------------------------------------------|
| Enter your User ID and Password          User ID:         Password / PIN:         Description         Warn me before logging me into other sites.         LOGIN       clear         Having trouble logging in?         Need to create an account? | L'm having trouble logging in<br>Help for Students<br>Help for Faculty<br>Help for Staff<br>Help for Residents<br>Help for Interns<br>Help for Applicants<br>Help for Preceptors<br>Help for CHERP users<br>Return to login page |

# 3.1 - Request Access to CHERP

Once on the Request Access page (Image 3.1.1), enter your email address as shown in Image 3.1.1 below. Utilize the email address associated with your account on file.

If you are uncertain of the email address associated with your exiting CHERP account, please contact a CHERP Online Portal Administrator noted in the Overview section 1.0 for further assistance.

Once you have entered your email address, click on the "Request Access" button. If you are not sure of the email address used on your account, you may try several times.

#### Image 3.1.1 – Request Access page

| CENTER FOR RURAL & not signed up for a CHERP account, you may do so here: Register CHERP Account.                                                                                                    |
|----------------------------------------------------------------------------------------------------|
| Please enter your email address below. If we recognize your email address, we will send you an email notification which will include a one-time use link to access the CHERP system.<br>Once you have authenticated you may create a permanent account or reset your password. |

If your email address is not on file or in the system, you will see an error message in red shown in Image 3.1.2 below.

## Image 3.1.2 - Request Access error message when no email address is found

| WVSOM<br>CRCH<br>CENTER FOR RURAL &<br>COMMUNITY HEALTH | Request Access to CHERP<br>Use this form to request access to your existing Cherp Account. If you have<br>not signed up for a CHERP account, you may do so here: Register for<br>CHERP Account. |  |  |  |
|---------------------------------------------------------|----------------------------------------------------------------------------------------------------|--|--|--|
| We were unable to find a<br>different email address be  | CHERP Account with the email address provided. Please enter a low.                                                                                                    |  |  |  |
| will send you a certifica<br>system.                    | l address below. If we recognize your email address, we<br>ate which will allow you one-time access to the CHERP<br>cicated you may create a permanent account or reset                         |  |  |  |
| Please enter your email address:                        |                                                                                                    |  |  |  |
| Request Access                                          |                                                                                                    |  |  |  |

If you have entered an email address that is associated with a CHERP account, you should see the green success message shown in Image 3.1.3. Once you have successfully requested access to the CHERP system, you will receive an email with information on how to finish setting up your account.

#### Image 3.1.3 – Request Access page success message

| WVSOM<br>CRCH<br>Center for rural &<br>Community Health | Request Access to CHERP<br>Use this form to request access to your existing Cherp Account. If you hav<br>not signed up for a CHERP account, you may do so here: Register for<br>CHERP Account. |
|---------------------------------------------------------|----------------------------------------------------------------------------------------------------|
| An email has been sent to<br>and/or Junk folders.       | o the address you provided. Please remember to check your Spam                                                                                                    |
| The link in your email will                             | expire in 24 hours. If you cannot access it during the next 24<br>quest Access again. Thank you!                                                                                               |

## Image 3.1.4 – Temporary Access email

| WVSOM<br>CENTER FOR RURAL &<br>COMMUNITY HEALTH                                                                                                    |
|----------------------------------------------------------------------------------------------------|
| @gmail.com,                                                                                                    |
| The above email address was used to request access to the WVSOM CHERP/CHW system. If you have not made this request please ignore this message and delete this email. If you received this email in error, please contact <u>helpdesk@wvsom.osteo.edu</u> . |
| To continue, please <u>click here</u> within the next 24 hou 2 to choose a password and complete your WVSOM CHERP/CHW account setup. Your username is <b>CHW000010</b> . You will need your username and password to login to the CHERP/CHW system.         |
| If you do not click on the above link by <b>May 22, 2020 10:31:34 AM</b> , you will need to request a temporary access link again by going to: <u>Request CHERP/CHW Access</u> . The above link can only be used once.                                      |

Once you have successfully requested access to the CHERP system, you will receive an email with information on how to finish setting up your account.

The email will contain a link to finish setting up your account (see #1 in red in Image 3.1.4). This link is only good for 24 hours and will expire after use or within 24 hours of non-use. This is a standard security feature.

You should make note of your username (see #2 in red in Image 3.1.4).

#### Image 3.1.5 - Request Access error message when logged into WVSOM email address

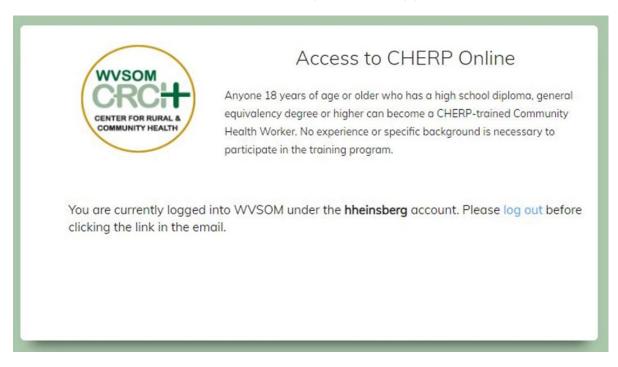

If you are currently logged into the my.wvsom.edu server with a non-CHERP account, you will receive a notice requesting to log out before proceeding, as shown in image 3.1.5 above. Click the "log out" link and then sign in to the system again with your CHERP email address.

If you are not able to set up your account, you will need to request access again using the link in the email (see #3 in red in Image 3.1.4) and start this document from "3.0 Requesting Access to CHERP for an Existing Account".

If for any reason you refresh the page or if you click on the link again in your email, you will need to "Request CHERP/CHW Access" again (see #3 in red in Image 3.1.4). Each time you Request Access, the system will generate a new email with a new link to click and you will start the process over.

#### Image 3.1.6 – Request Access link message

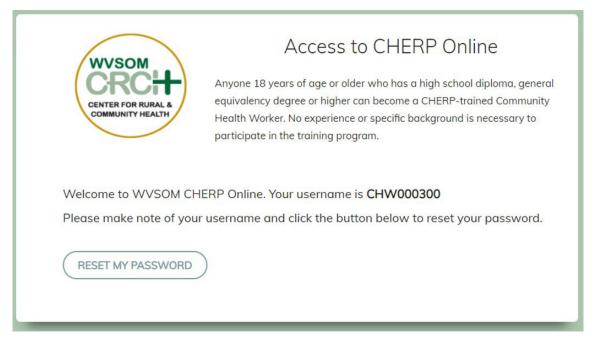

Once you have clicked on the "RESET MY PASSWORD" button, you will see the form for setting up your password and security questions and answers (Image 3.2.1).

# 3.2 - Request Access to CHERP

As you type your password in the form shown in Image 3.2.1 below, the system will give you tips on how to make your password secure if it is not a secure password. We encourage you to use a variety of upper case, lower case, numbers, and symbols if possible.

## Image 3.2.1 – Set up your WVSOM Login Account

| WVSOM<br>CRCH<br>CENTER FOR RURAL &<br>COMMUNITY HEALTH | Access to CHERP Online<br>Anyone 18 years of age or older who has a high school diploma, general<br>equivalency degree or higher can become a CHERP-trained Community<br>Health Worker. No experience or specific background is necessary to<br>participate in the training program. |
|---------------------------------------------------------|----------------------------------------------------------------------------------------------------|
| Update V<br>Username:<br>CHW000295                      | WVSOM Login account                                                                                                    |
| Password:                                               |                                                                                                    |
| Confirm Password:                                       |                                                                                                    |
| Password reset<br><sub>Question #1:</sub>               | questions:<br>Answer #1:                                                                                                    |
| Question #2:                                            | Answer #2:                                                                                                    |
| Question #3:                                            | Answer #3:                                                                                                    |
| Submit                                                  |                                                                                                    |

When you have successfully submitted the form, you will see a success message with a button to log into the CHERP system (see Image 3.2.2 below).

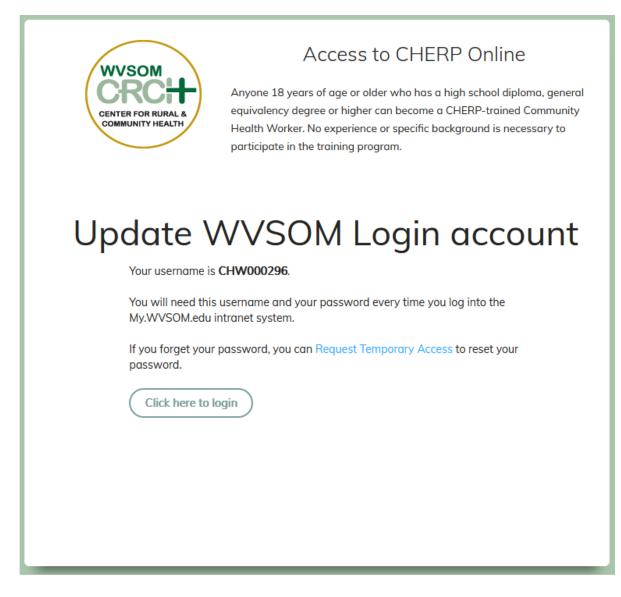

# 4.0 Using your account

This section will review logging in, resetting your password if you forget it, viewing your courses, profile, taking a course, and purchasing a course certificate. More features will be added in the future.

# 4.1 Logging into your account

You can log into the CHERP system by going to <u>https://my.wvsom.edu</u> and logging in with the username and password you received in Section 3.0 above. If you have forgotten your username and/or password, you may reset your password (review Section 4.2 below).

#### 4.2 Resetting your password / Forgot username or password

If you forget your username and password, you may still regain access to your account as long as you know the email address on your account and have access to check that email.

First, go to <u>https://my.wvsom.edu/visitors/cherp/tempaccess.cfm.</u> Then, follow the steps in Section 3.0 in this document to reset your password.

# 4.3 Viewing your profile

When you log in you will be redirected to your CHERP account page. Below, you will see your Profile information in Image 4.3.1 (the contact information that was entered when your account was registered). In addition, as you complete training courses, your portfolio will allow you to see the course name and certificate of completion, and you may update your profile as necessary.

#### Image 4.3.1 – Your Profile

| WVSOM<br>CERCE<br>CENTER FOR RURAL &<br>COMMUNITY HEALTH<br>Welcome back, Chris Trent (CHW000 | Welcome to the CHERP System Anyone 18 years of age or older with at least a high school diploma, general equivalency degree or higher can train as a CHERP. No experience or specific background is necessary to participate in the training. 295) Profile Porfolio Account Take Course Logout |  |
|-----------------------------------------------------------------------------------------------|----------------------------------------------------------------------------------------------------|--|
|                                                                                               |                                                                                                    |  |
| First Name                                                                                    | Chris                                                                                                    |  |
|                                                                                               | CIIIS                                                                                                    |  |
| Last Name                                                                                     |                                                                                                    |  |
|                                                                                               | Trent                                                                                                    |  |
| Middle Initial                                                                                |                                                                                                    |  |
|                                                                                               | A                                                                                                    |  |
|                                                                                               |                                                                                                    |  |
| Street Address (Line 1)                                                                       | 123 Main Street                                                                                                    |  |
|                                                                                               |                                                                                                    |  |
| Street Address (Line 2)                                                                       | Apt 1                                                                                                    |  |
|                                                                                               |                                                                                                    |  |
| City                                                                                          | Lewisburg                                                                                                    |  |
|                                                                                               | 20000003                                                                                                    |  |
| State                                                                                         | West Virginia ~                                                                                                    |  |
|                                                                                               | west virginiu                                                                                                    |  |
| Zip                                                                                           | 0.000                                                                                                    |  |
|                                                                                               | 24901                                                                                                    |  |
| Email Address                                                                                 |                                                                                                    |  |
| Engli Address                                                                                 | mysteriousandspooky+test0810@gmail.com                                                                                                    |  |
|                                                                                               |                                                                                                    |  |

## 4.4 Viewing Your Portfolio Options

You may view your courses by clicking on the "Portfolio" button once you have logged in. You will see a table with all courses which you have completed, the completion date, and your course certificate after completion. You can click on each course name to open that course in Moodle.

You will be able to buy any certificates you have earned and then view purchased certificates after purchase.

#### Image 4.4.1 – Your Portfolio

| Welcome back, Haylee Heinsber                                         | least a high school diploma,<br>No experience or specific bac<br>Account Take Cou | kground is necessary to |                  |
|-----------------------------------------------------------------------|-----------------------------------------------------------------------------------|-------------------------|------------------|
| COURSE                                                                |                                                                                   | COMPLETED               | CERTIFICATE      |
| Community Health Education Resource Person Level 1 - Wellness         |                                                                                   | 01/19/2021              | View Certificate |
| Community Health Education Resource Person Level 2 - Health Promotion |                                                                                   | 02/02/2021              | Buy Certificate  |

## 4.5 Your Account

The account feature is currently not available, but in the future, you will be able to opt in or out for various account features and preferences, opt in to our state CHERP / CHW map, and more.

## 4.6 Taking a Course

You can click on the "Take Course" button to be redirected to the Moodle site. The CHERP Level 1 – Wellness course may be audited for basic health education learning. However, in order to move on to each consecutive course (CHERP Level 2 – Health Promotion and CHERP Level 3 – Disease Prevention and Management), you will need to purchase a certificate for each successfully completed course level. Once a course certificate is purchased, the next consecutive level course will be available in Moodle.

# 4.7 Purchasing a Course Certificate of Completion

After you have successfully completed your course and the post-survey, a link to purchase your certificate will be available in the course while in Moodle and direct you to your profile home. In your portfolio you will click on "Buy Certificate" to start the process to claim your course certificate. A course certificate may be accessed through a promotional code which is assigned by a CHERP Administrator or by direct purchase with a credit card.

# Image 4.7.1 – Access a Certificate with a Promo Code

| WVSOM<br>CERCER FOR RURAL &<br>COMMUNITY HEALTH<br>Welcome back, Haylee Heinsberg (CH | Welcome to the CHERP System         Anyone 18 years of age or older with at least a high school diploma, general equivalency degree or higher can train as a CHERP. No experience or specific background is necessary to participate in the training.         W000300)       Profile       Porfolio       Account       Take Course       Logout |  |
|---------------------------------------------------------------------------------------|----------------------------------------------------------------------------------------------------|--|
| Certificate Details                                                                   |                                                                                                    |  |
| The information in this section will appear on your certificate.                      |                                                                                                    |  |
| Course:                                                                               | Community Health Education Resource Person Level 2 - Health F                                                                                                    |  |
| Full Name:                                                                            | Haylee B Heinsberg                                                                                                    |  |
| Date Completed:                                                                       | 02/02/2021                                                                                                    |  |
| Certificate Total:                                                                    | \$60                                                                                                    |  |
| Promotional Code:                                                                     | Apply Code                                                                                                    |  |
|                                                                                       | Continue                                                                                                    |  |

#### Image 4.7.2 - Financial Privacy Notice Required

The financial privacy notice must be reviewed and acceptance confirmed by checking the box that you have read and agree to the terms. Clicking on the "Print Terms" button will allow you to print terms if preferred.

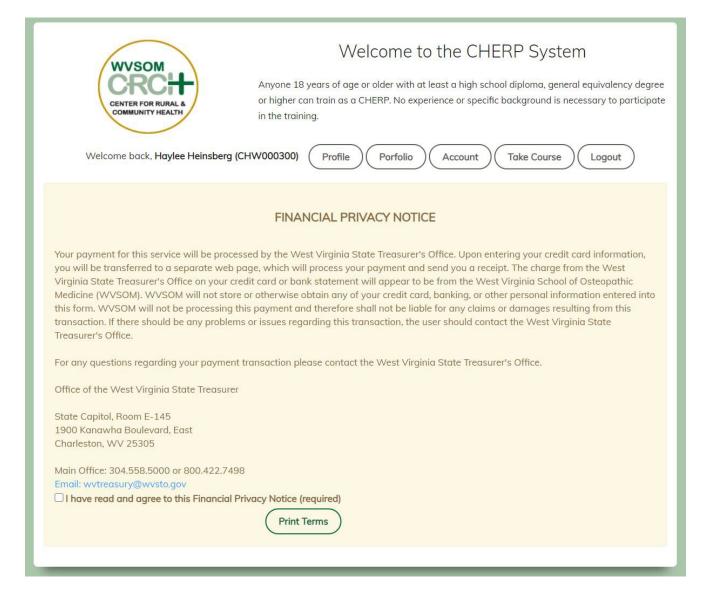

## Image 4.7.3 – Access to the West Virginia State Treasurer's Office (WVSTO)

Please make sure you have your credit card available and then click the "Continue" button below to proceed to the WV State Treasurer's Office to make your certificate purchase.

| WVSOM<br>CENTER FOR RURAL &<br>COMMUNITY HEALTH<br>Welcome back, Haylee Heinsberg (CHW000300)                                                                                                    | Welcome to the CHERP System         Anyone 18 years of age or older with at least a high school diploma, general equivalency degree or higher can train as a CHERP. No experience or specific background is necessary to participate in the training.         Profile       Porfolio         Account       Take Course         Logout |  |
|----------------------------------------------------------------------------------------------------|----------------------------------------------------------------------------------------------------|--|
|                                                                                                    | FINANCIAL PRIVACY NOTICE                                                                                                    |  |
| FINANCIAL PRIVACY NOTICE         Your payment for this service will be processed by the West Virginia State Treasurer's Office. Upon entering your credit card information, you will be transferred to a separate web page, which will process your payment and send you a receipt. The charge from the West Virginia State Treasurer's Office on your credit card or bank statement will appear to be from the West Virginia State Treasurer's Office on your credit card or banks statement will appear to be from the West Virginia State Treasurer's Office on your credit card banking, or other personal information entered into this from. WVSOM will not be isoble for any claims or damages resulting from this transaction. If there should be any problems or issues regarding this transaction, the user should contact the West Virginia State Treasurer's Office.         For any questions regarding your payment transaction please contact the West Virginia State Treasurer's Office.         Office of the West Virginia State Treasurer         State Copitol, Room E-145         1900 Kanawha Boulevard, East         Charleston, WV 25305         Main Office: 304.558.5000 or 800.422.7498         Emoil: writesurg/wustbagov         I have read and agree to this Financial Privacy Notice (required) |                                                                                                    |  |
| You are going to be redirected to the West Virginia State Treasurer's Office to complete your payment.                                                                                                    |                                                                                                    |  |
| Please make sure you have your credit card available and then c                                                                                                    | Continue                                                                                                    |  |

## Image 4.7.4 – Required Fields for Certificate Purchase

To continue with the certificate purchase in Image 4.7.4 below, you will complete the required fields and check the box to confirm that WVSOM will be identified on the billing statement for the purchase.

| WEST VIRGINIA SCHOOL OF<br>OSTEOPATHIC MEDICINE           Enter the required fields below then select the checkbox regarding the billing statement to continue to the payment information. |                    |  |
|----------------------------------------------------------------------------------------------------|--------------------|--|
| Payment Amount: \$60.00                                                                                                    |                    |  |
| Company:                                                                                                    |                    |  |
| First Name:                                                                                                    | Jane               |  |
| Last Name:                                                                                                    | Doe                |  |
|                                                                                                    | □ Outside of US    |  |
| Address:                                                                                                    | 123 Walker Street  |  |
|                                                                                                    |                    |  |
| City:                                                                                                    | Lewisburg          |  |
| State:                                                                                                    | wv 🔻               |  |
| Zip Code:                                                                                                    | 24901              |  |
| Phone:                                                                                                    | 304-424-2300       |  |
| Email:                                                                                                    | jane.doe@gmail.com |  |
| □ I understand that my billing statement will say WVSOM                                                                                                    |                    |  |
| Cancel                                                                                                    |                    |  |

## Image 4.7.5 – Credit Card Information for Purchase

Complete credit card information section and then click "Pay" button to complete purchase.

| SIST VIRGINIA                                           |                                                                               |  |  |  |
|---------------------------------------------------------|-------------------------------------------------------------------------------|--|--|--|
| WEST VIRGINIA SCHOOL OF<br>OSTEOPATHIC MEDICINE         |                                                                               |  |  |  |
| DISTEORATIVE II IIIIII                                  |                                                                               |  |  |  |
| Enter the required fields below then select the che     | ckbox regarding the billing statement to continue to the payment information. |  |  |  |
| Payment Amount: \$60.00                                 |                                                                               |  |  |  |
| Company:                                                |                                                                               |  |  |  |
| First Name:                                             | Jane                                                                          |  |  |  |
| Last Name:                                              | Doe                                                                           |  |  |  |
|                                                         | □ Outside of US                                                               |  |  |  |
| Address:                                                | 123 Walker Street                                                             |  |  |  |
|                                                         |                                                                               |  |  |  |
| City:                                                   | Lewisburg                                                                     |  |  |  |
| State:                                                  | WV •                                                                          |  |  |  |
| Zip Code:                                               | 24901                                                                         |  |  |  |
|                                                         | 24901                                                                         |  |  |  |
| Phone:                                                  | 304-424-2300                                                                  |  |  |  |
| Email:                                                  | jane.doe@gmail.com                                                            |  |  |  |
| ✓ I understand that my billing statement will say WVSOM |                                                                               |  |  |  |
| Card Holder Name:                                       | If different than above                                                       |  |  |  |
|                                                         |                                                                               |  |  |  |
| E 😂 VISA                                                |                                                                               |  |  |  |
| Card Number                                             |                                                                               |  |  |  |
| Expiration Date                                         |                                                                               |  |  |  |
| CVV                                                     |                                                                               |  |  |  |
|                                                         |                                                                               |  |  |  |
| Pay Cancel                                              |                                                                               |  |  |  |
|                                                         |                                                                               |  |  |  |

#### Image 4.7.6 – Course Certificate of Completion

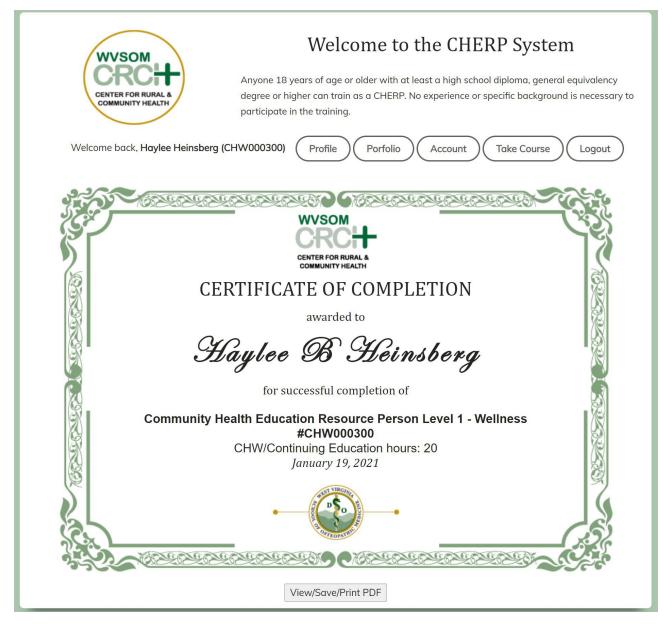

You will be able to view, save, and/or print the course certificate of completion. The information includes the user's name, title of course completed, user's community health worker number (CHW#), continuing education hours, and the date of course completion.

# 5.0 Troubleshooting

If you have any problems that are not covered in this document, please send an email to <u>helpdesk@osteo.wvsom.edu</u>. Please include a screenshot of any error, list CHERP in the subject area of the email, and copy/paste any URL, message, or other helpful information.